## Import warstw zdalnych

Aplikacja umożliwia import następujących warstw zdalnych:

- Serwisy WMS/WMTS;
- Serwisy WFS;

Dodanie warstwy zdalnej odbywa się w następujących krokach:

- 1. Wybór rodzaju serwisu z listy dostępnych formatów.
- 2. Wprowadzenie nazwy dla dodawanej warstwy.
- 3. Ustalenie czy warstwa ma zostać zapisana w bazie po zakończeniu sesji zaznaczenie bądź odznaczenie checkbox'a  $\blacksquare$ <sup>zapisz</sup>. W przypadku odznaczenia checkbox'a warstwa będzie dostępna tylko podczas bieżącej sesji.
- 4. Kliknięcie przycisku *Importuj* ‐ zostanie wyświetlone okno obsługi serwisów usług OGC.

## Obsługa serwisów WMS/WMTS

1. Pierwszym krokiem jest nawiązanie połączenia z serwisem usług WMS/WMTS. Należy wpisać adres usługi w polu *Adres* i kliknąć przycisk Podłącz.

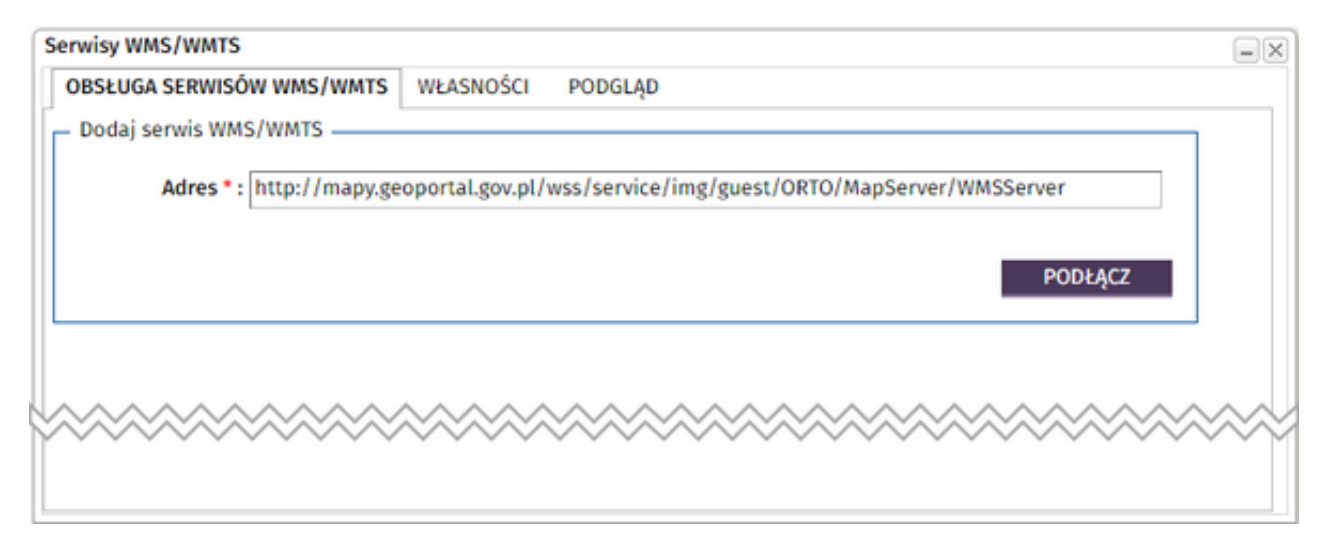

2. Użytkownik zostanie przeniesiony na zakładkę *Własności*:

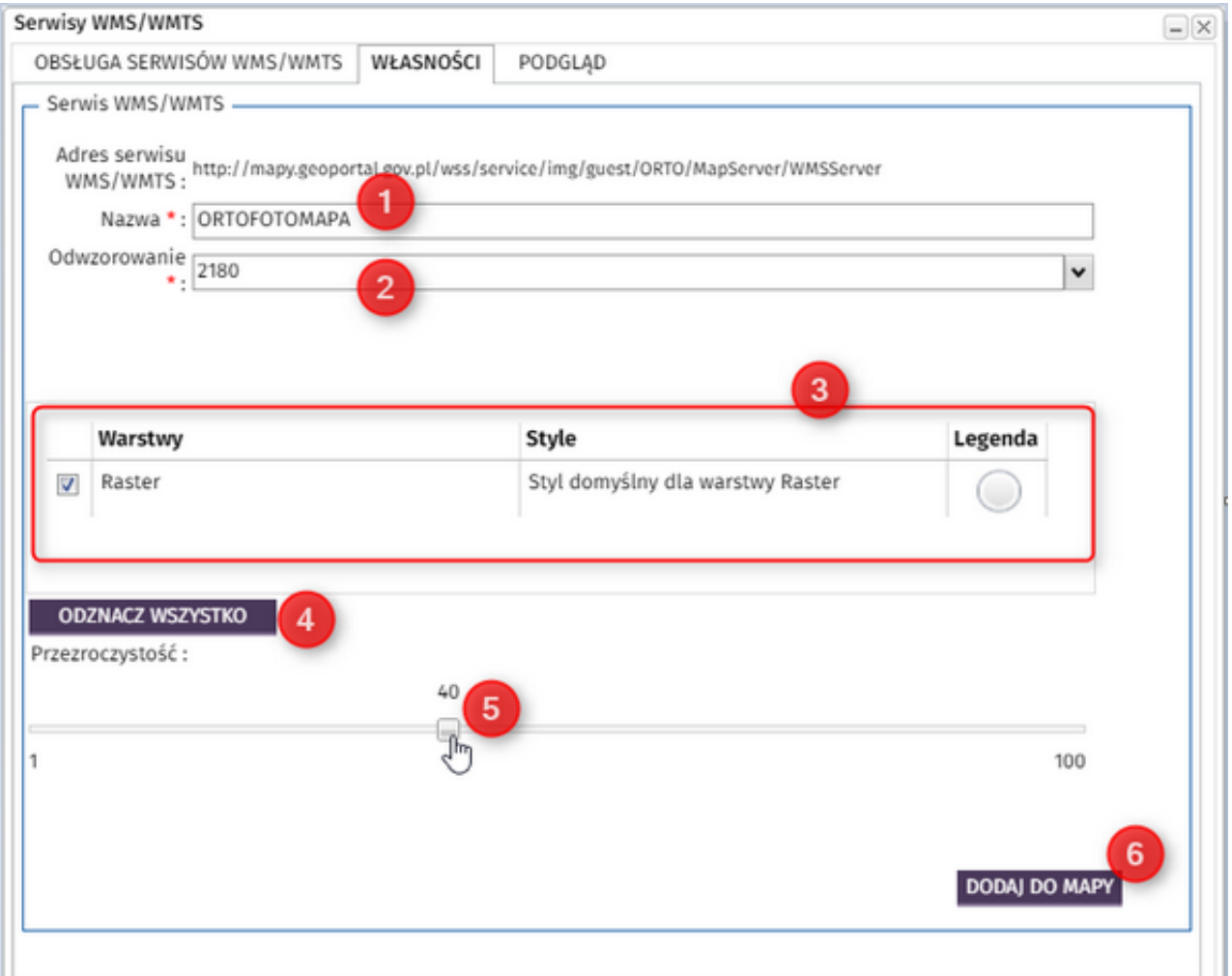

- 3. Użytkownik może zmienić nazwę dodawanej warstwy (1), ustalić układ współrzędnych, w którym dane zostaną wyświetlone (2), przejrzeć listę dostępnych warstw i wybrać te, które chce załadować do mapy (3,4), ustawić poziom przezroczystości dodawanego serwisu (5).
- 4. Dodatkowo, dla niektórych warstw istnieje możliwość podejrzenia zawartości serwisu przed załadowaniem go do okna mapy – należy kliknąć w zakładkę *Podgląd.*

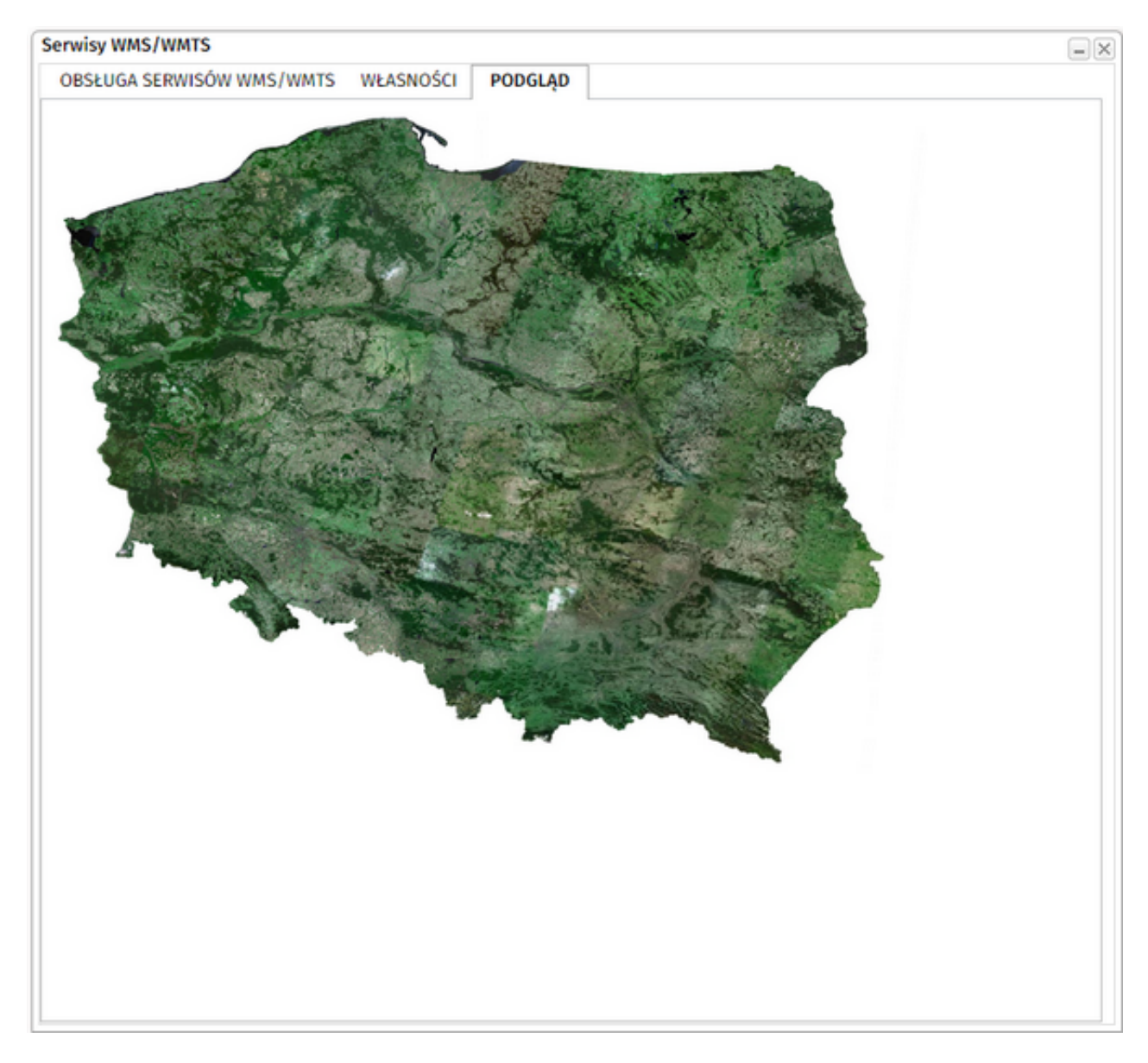

- 5. Zatwierdzenie ustawień przyciskiem *Dodaj do mapy*.
- 6. Warstwa wms zostanie wczytana i dodana do drzewa warstw w oknie mapy.

## Obsługa serwisów WFS

- 1. Po wpisaniu adresu URL usługi WFS należy kliknąć przycisk *Załaduj warstwy*.
- 2. Zostanie wyświetlona lista dostępnych warstw WFS.
- 3. Należy przypisać warstwie odpowiedni układ współrzędnych, wybierając go z listy.
- 4. Dodanie warstwy odbywa się poprzez kliknięcie w ikonę  $\bm{\oplus}$ . Po wskazaniu wszystkich warstw, które mają zostać załadowane do widoku mapy należy zamknąć okno importu przyciskiem  $\mathbb{X}$ . Wybrane warstwy pojawią się w widoku mapy.

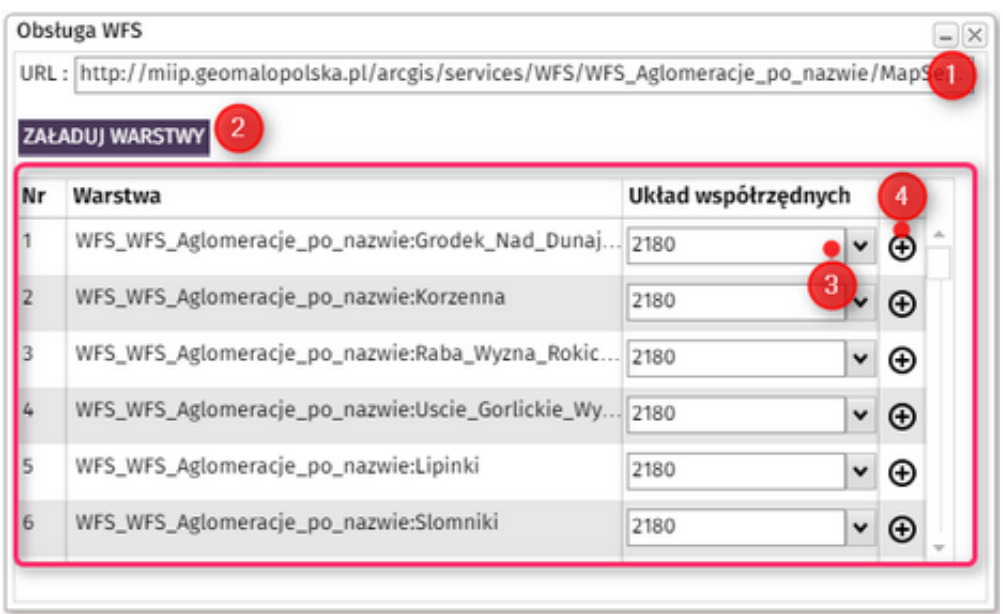

5. Warstwa WFS zostanie wczytana i dodana do drzewa warstw w oknie mapy.